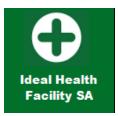

# Ideal Hospital Realisation and Maintenance

# Guide for web-based information system

Version 2 Updated July 2022

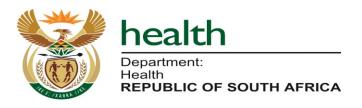

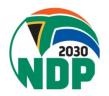

# **Table of contents**

| REQUESTING USER ACCOUNTS AND LOGIN DETAILS                           | 1  |
|----------------------------------------------------------------------|----|
| Requesting user accounts                                             | 1  |
| Home Page                                                            | 1  |
| LOGIN                                                                | 2  |
| Login                                                                | 2  |
| Recover Lost Password                                                | 2  |
| CREATE A NEW ASSESSMENT                                              | 3  |
| Create an Assessment                                                 | 3  |
| Enter Assessment Details                                             | 4  |
| Functions of the 'Actions' section                                   | 6  |
| Duplicate Assessment                                                 | 6  |
| CREATE/EDIT/DELETE AREAS                                             | 7  |
| Create New Area                                                      | 7  |
| Edit an existing Area                                                | 8  |
| Delete an Area                                                       | 8  |
| CAPTURE ELEMENTS & CHECKLISTS                                        | 9  |
| Answer Questions                                                     | 9  |
| Area details and saving/                                             | 10 |
| submitting/closing form                                              | 10 |
| SUBMIT ASSESSMENT TO NEXT LEVEL FOR APPOVAL OR RETURN FOR CORRECTION | 13 |
| Assessment Status                                                    | 13 |
| Area Status Meanings                                                 | 14 |
| GENERATE REPORTS                                                     | 16 |
| Reports                                                              | 16 |
| GENERATE DASHBOARDS                                                  | 24 |
| Dashboards                                                           | 24 |
| PRINTING A BLANK ASSESSMENT FORM                                     | 26 |
| Print an Assessment                                                  | 26 |
| Print a checklist                                                    | 27 |

#### REQUESTING USER ACCOUNTS AND LOGIN DETAILS

User accounts to access the software must be requested by completing a user account request form that can be obtained from your Provincial or District Office. Once the form has been completed it must be submitted to the Provincial or District Office who will create the account.

# Requesting user accounts

health

Dapatinet
Houlth
REPUBLIG OF SOUTH AFRICA

Ηi,

Please use the following details to login to the Ideal Clinic Monitoring System:

Link: <a href="http://idealhealthfacility.org.za/">http://idealhealthfacility.org.za/</a>

USERNAME: tsoanelo PASSWORD: h?6WCHP\*

Upon creation of a user account the registered user will receive an email containing their login details and a URL (https://www.idealhealthfacility.org.za) to the system.

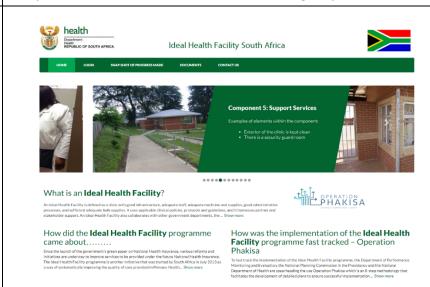

#### Home Page

Clicking on the URL that will direct users to the home page

#### LOGIN

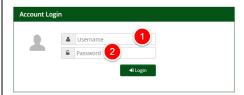

(1) Enter the Username and temporary password received on the e-mail received with login details

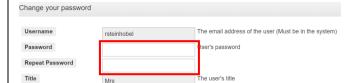

#### Login

(2) For security purposes, you will be required to change your password and the system will require a new password to be inserted twice. The password must have at a minimum 8 characters. The password must have 1 UPPERCASE, 1 lowercase character and a numeric character or special character

**Note:** User accounts that have not been accessed for three consecutive months will be disabled.

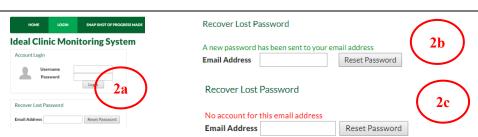

#### Recover Lost Password

(2a) Users that did not receive an e-mail with login details/forgot their password, can request new login details by entering their e-mail address in the box provided under the section "Recover Lost Password" on the login page. Select the "Reset Password" button after the e-mail address has been entered.

(2b) Users that have an account will receive a message "A new password has been sent to your e-mail address"

(2c) Users that do not have an account will receive a message "No account for this e-mail address". In such cases the user must contact the provincial or district Ideal Hospital coordinator.

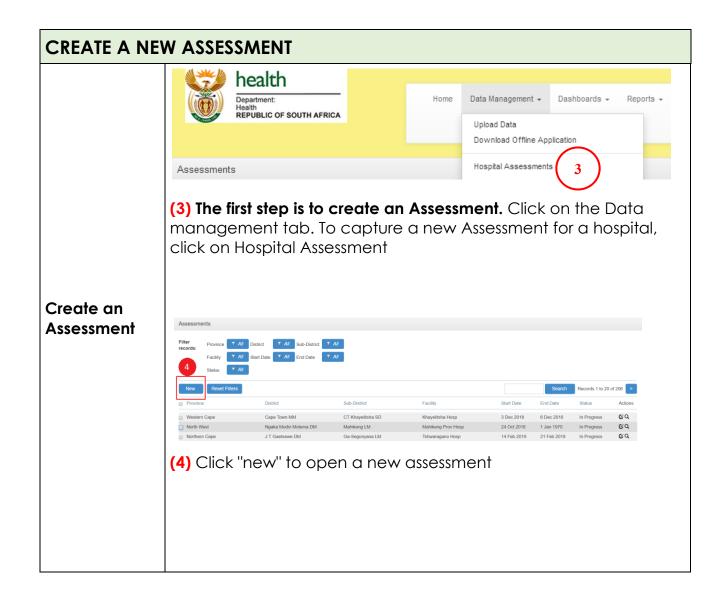

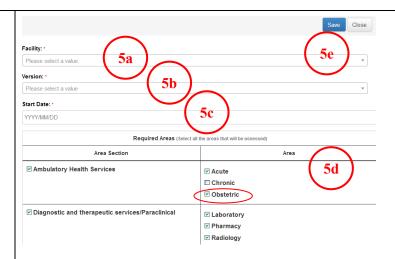

#### A form will open. Complete the following on the form:

(5a) Facility: Select the Facility by typing in the first few letters of the facility in the box provided. Click on the facility. Note: If you have permissions for only one facility, only that facility will display from the drop-down list.

**(5b) Version:** Select the version from the drop-down list.

#### Enter Assessment Details

(5c) Start Date: Click in the box provided, a calendar will appear. Select the start date from the calendar. The end date will autogenerate once all the areas have been completed.

**(5d) Required Areas:** At this section all the Areas that are functional at the hospital must be selected by clicking on the box provided next to the name of the Area.

<u>NOTE:</u> The user will only be able to capture the Areas that were selected during the set-up for the new assessment.

(5e) Once the form has been completed, **Click Save**. A pop-up message will appear requesting the user to make sure that the correct areas were selected. If you want to go back to check, select 'Cancel' If you are sure you have selected the correct areas, select 'Save'

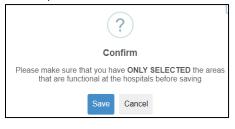

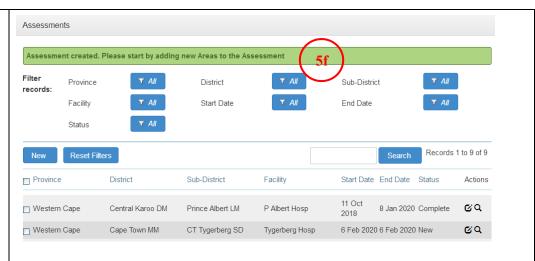

(5f) The user will return to the main capture screen; a message will appear "Assessment created. Once an assessment has been opened the areas for the assessment must be selected by selecting the magnifying glass, see section 8.

(5g) <u>NOTE</u>: The **end date of the assessment** will be **auto generated** by the system when the **capturing of the last area** (as selected when the assessment was created) **has been completed** on the software.

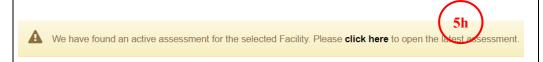

**(5h)** <u>NOTE</u>: There can only be a single active assessment at any given time, if you create a new assessment with a previous one still active, you will receive an error message.

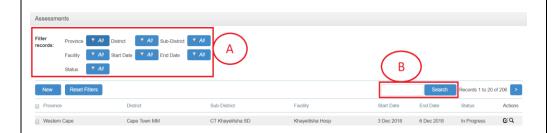

- (a) Use the dropdowns to filter the assessments that were already captured.
- (b) Use the search box to type the Facility name to search for the facility assessment if required.

  5

#### Functions of the 'Actions' section

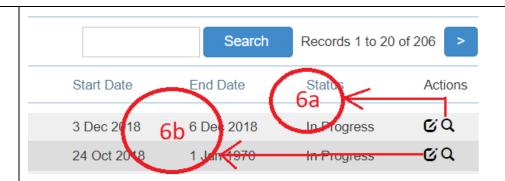

(6a) Various areas, e.g. Medical Ward, Isolation Facility etc. must be captured on the assessment that has an "In Progress" status. Click on the Magnifying Glass on the main capture screen, see section 8, to select or open an Area to capture data for.

(6b) This icon is used to duplicate the assessment.

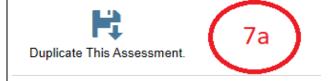

#### Duplicate Assessment

(7a) Use "Duplicate This Assessment", see point **6b** above to create a duplicate version of the selected Assessment. A copy of the "Complete" assessment will open in an editable assessment "In progress" with all the scores added in of the "Complete" assessment. Hospitals can then just update the scores which require updating and therefore do not have to re-enter all the scores.

#### NOTE:

- Assessment 'Status' must be "Complete" before an assessment can be duplicated.
- The user will be required to complete all the areas on the assessment that were selected when the assessment (which were duplicated) were created. Thus, if all the areas were completed, all 38 areas must be completed before an assessment will show a 'Complete' status. If the user wants to complete fewer areas a new assessment must be created.

#### CREATE/EDIT/DELETE AREAS

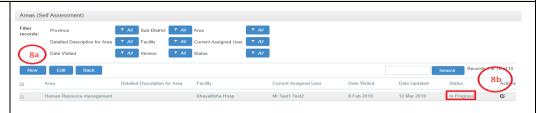

#### Create New Area

# The second step after having created the Assessment is to add areas to the Assessment

The capture screen for the areas will open after the magnifying glass on the Assessment has been selected; refer to **point 6a**, **page 5**. **(8a)** To add a new area on the assessment, click the "New" button on the Area form.

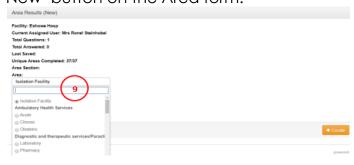

(9) A screen will open where the areas can be added. Select the "Area" to be created by clicking in the text box named "Area". A drop-down list will appear, select the radio button next to the area you want to create. Once selected the name of the area will appear in the text box. NOTE: The user will only be able to select the Areas that were selected during the set-up for the new assessment that were created in section 5.

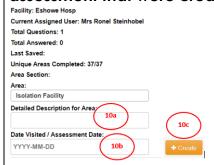

(10a) Write a description of the Area that will be created, this is optional

(10b) Select the date that the area will be assessed (10c) Click "Create". The list with elements to be assessed for the area will open, to capture scores, refer to section 13.

#### New Edit Back Detailed Description for AreaFacility Current Assigned User Actions Laundry Khayelitsha Hosp Mr Test1 Test2 18 Feb 201 C) Ø Mr Test1 Test2 15 Feb 2019 13 Feb 2019 Obstetric Khayelitsha Hosp Ø Khayelitsha Hosp Mr Test1 Test2 28 Feb 2019 28 Feb 2019 Khayelitsha Hosp Mr Test1 Test2 7 Feb 2019 13 Feb 2019 Ø Laundry In Progress Edit an existing Area (11) Click "In progress" to edit an existing Area. All the areas that have been selected will be listed on the capture screen for the areas. 12b 12c test.idealhealthfacility.org.za says namently remove this Result? Delete Area 18 Feb 2019 Mr Test1 Test2 18 Feb 2019 Laundry Khavelitsha Hosp Khavelitsha Hosp Mr Test1 Test2 15 Feb 2019 13 Feb 2019 Khayelitsha Hosp (12a) Users can only delete an area, if the area, is not marked as "Complete". Select the icon with a pencil in it. (12b) A pop-up screen will appear "Delete Area", select the text name "Delete Area". (12c) Another pop-up will appear asking the user "Permanently" remove the Result?", select "Ok". A message will appear Delete an Area Area has been deleted. If the user wants to delete or revert an Area that has a "Complete" status, the user must send an e-mail to idealclinic@health.gov.za indicating the name/s of the areas that must be reverted/deleted

#### **CAPTURE ELEMENTS & CHECKLISTS**

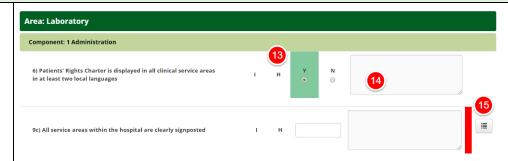

(13) The elements for the area created will display once an area has been created, refer section 10c or an existing area can be edited, refer section 11.

Answers the questions for each element by selecting Y/N/NA

(14) Provide comments where required

# Answer Questions

(15) If the question is not answered or is only partially answered, the red bar will be visible to indicate an incomplete element or checklist.

**NOTE:** If the answer to an element is N/A (Not Applicable), a comment is required.

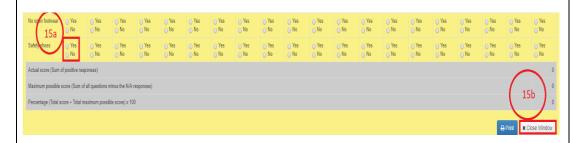

(15a) Click Yes/No/NA to answer checklist questions

(15b) Select 'Close Window' to close the current checklist screen.

You will be redirected to the "Area Results" screen to allow you to answer the remainder of the elements.

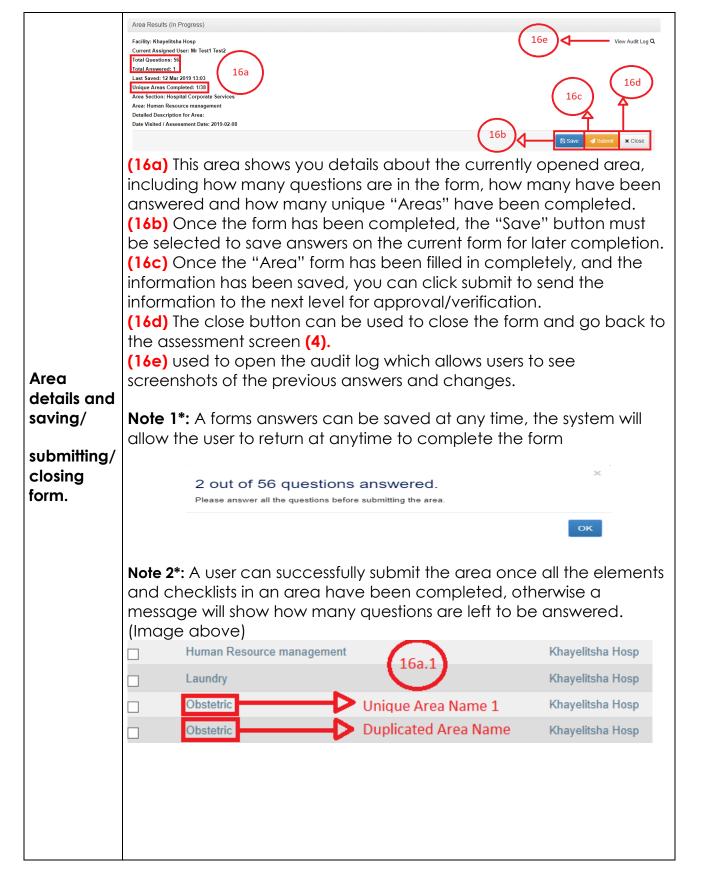

#### Note 3\*:

If there are duplicate areas (Areas with the same name) (16a.1), then when a single duplicated area is completed (Unique Area Name 1), it will count as 1 unique area completed (16a). If the rest of the areas with the same name (Duplicated Area Name), are completed after the first duplicate area. Refer to the note at the bottom of page 12 regarding number of required areas to be completed before a report is viewed as "Complete".

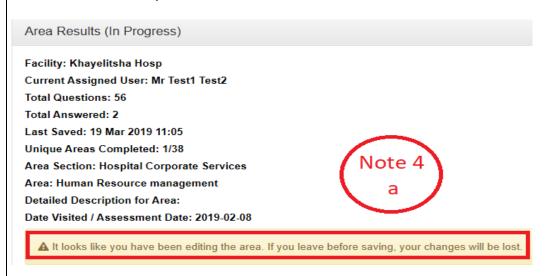

**Note 4 a\*:**Once you've edited an element or checklist and did not select the "Save" button, a warning message will be displayed to warn the user that the user has not saved their answers.

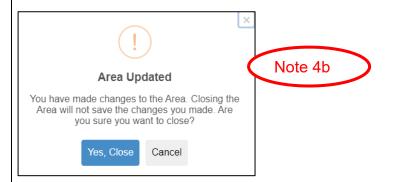

**Note 4 b\*:** If the close button is clicked and information has been changed and not saved, there will be a confirmation pop-up, to close without saving the information, if 'Yes, Close' is clicked the form will close and revert to the previous, unchanged information. If you want to save the data, select 'Cancel' to return to the assessment.

Note: For checklists where all the measures have NA option, select 'Yes' or 'No' at the measures that are applicable for the area you are assessing. If you have not selected any scores on the checklist, a popup message will appear that NA will be entered as the score for the element.

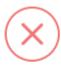

### Missing fields

Since all checklist options are marked N/A, the element will also be marked as N/A.

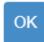

#### SUBMIT ASSESSMENT TO NEXT LEVEL FOR APPOVAL OR RETURN FOR CORRECTION

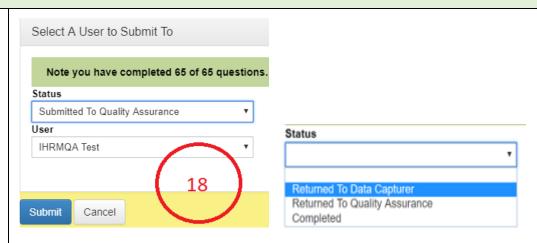

Open the assessment that you want to submit an area for by selecting the magnifying glass next to the assessment under the

Actions

#### Assessment Status

'Actions' column . Then open the area you want to submit by clicking on the specific area to open it. (18) Once the area has been opened, a 'Submit' button will appear when all the elements were scored on the area. Each area after having completed it must be moved from capture status to approve by Quality Assurance (QA) and Hospital Manager/Chief Executive Officer (CEO).

- Select from the status box to submit to QA or Hospital Manager/CEO of the hospital
  - the Hospital Manager/ CEO of the hospital will be allowed to change the status of the form to completed or will revert the status back to "In progress"/"to data capturer/QA" if there is incorrect information that must be edited by selecting from the drop-down at the "Status" text box the "return to data capturer/QA" option.
- Select from User field the user who will perform the quality check.

An area can only be submitted to the next level once all the elements have been scored.

Note: The number of areas that must be completed in order for an Assessment to have a "Complete" status is dependent on the areas that were selected when the assessment was created, see Section 5.

Explanations of the area status meanings in Section (8b).

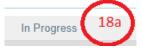

(18a) The "In progress" status, shows the user that the specific area is is still "In progress" and has not been completed yet.

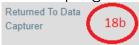

(18b) The "Returned To Data Capturer" status, shows the user that the area assessment has been previously completed and sent to a "Quality Assurance" personell or a "Hospital Manager" and sent back to the Data Capturer, incorrect data.

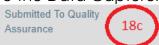

(18c) The "Submitted To Quality Assurance" status, shows that the data-capturer has completed the area assessment from "In Progress" or "Returned To Data Capturer".

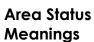

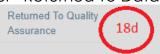

(18d) The "Returned To Quality Assurance" status, shows that the area assessment has been submitted to the "Hospital Manager", but the Hospital Manager was not certain about a certain element of the assessment or there was incorrect information.

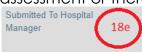

(18e) The "Submitted To Hospital Manager" status, shows that the completed area assessment has been sent to a Hospital Manager for review, by either a Data Capturer or Quality Insurer.

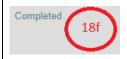

(18f) The "Completed" status, shows that the area assessment is

Please note the assessment is completed and you are not able to edit the assessment. completed.

**Note:** Once an area has a "Complete" status, the area can not be edited, if an area needs to be reverted back to "In Progress" or deleted, an e-mail must be sent to <a href="mailto:idealclinic@health.gov.za">idealclinic@health.gov.za</a>.

(18g) Note that once all the areas have been completed, the 'Submit' button will only appear next to the 'Back' button. If you do not see the 'Submit' button, you have not completed all the areas you have selected upon creation of the assessment. To check which areas are outstanding, go to the 'Report' tab, select 'Hopsitla Reports' and generate the 'Hopsital: Progress Report per area' to identify which areas have not been 'Completed' or have not been

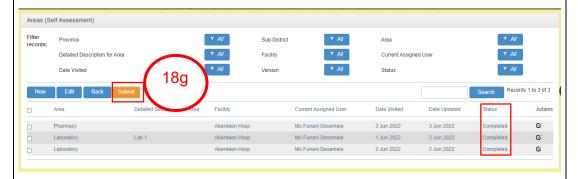

(18i) Once the 'Submit' button has been selected, the assessment will have a 'Complete' status on the 'Assessment' page.

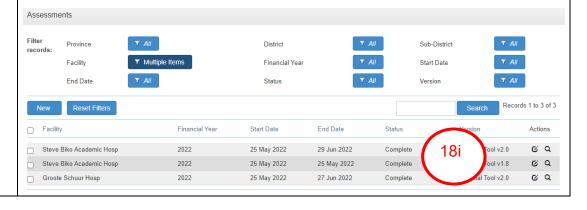

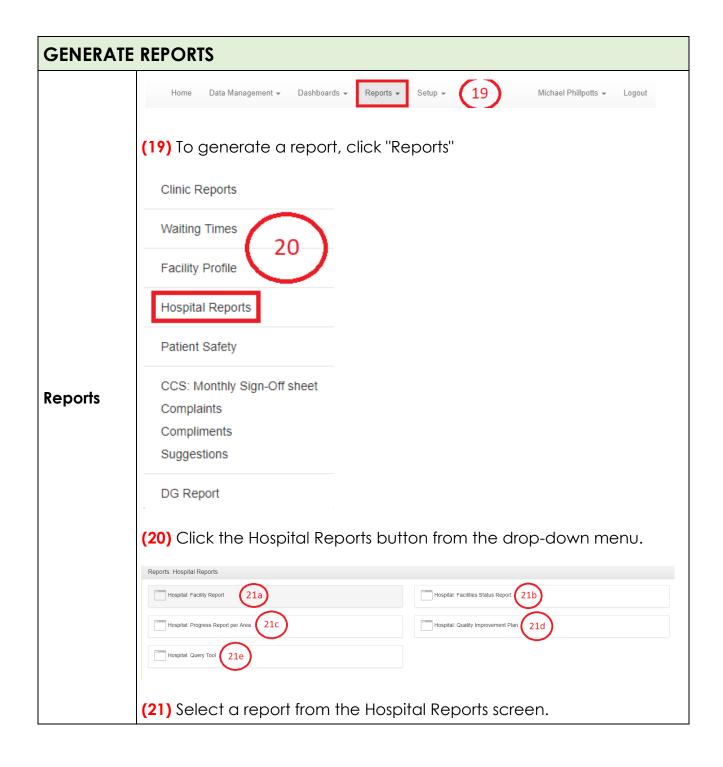

### **Hospital: Facility Report**

Purpose of the report: Generate a report with detailed scores for the facility

Note: The hospital must have a "Complete" assessment before the hospital's name will appear on the drop-down list to select at the filter named "Facility".

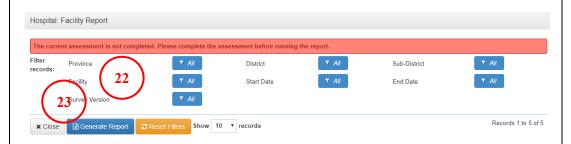

(22) Select the facility you want to generate a report for at the filter named "Facility". There can only be 1 Assessment selected at a time to generate a report.

A list of all the reports for the facility will appear. Click on the radio button to the left of the facility name to select which report you want to generate.

(23) Select the 'Generate Report' button to generate the report.

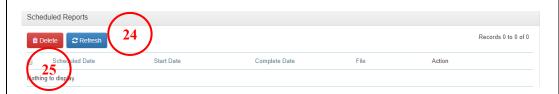

(24) The report will take a few minutes to generate, select the "Refresh" button under the section named "Scheduled Reports" after a few minutes. Once the "Download" icon shows under the "Action" section, then click the "Download" icon to download the report in Excel format.

(25) Select the 'Delete' button if you want to delete previously generated reports.

# Hospital: Quality Improvement Report

**Purpose of the report:**The report generates a template to complete a quality improvement report on by listing all the elements and measures on the checklists that were failed by the facility.

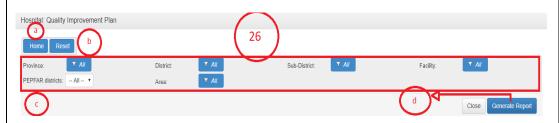

(26a) Takes the user to the dashboards page.

(26b) Use the reset button to reset the filters.

(26c) These filters are used to filter the result to specific data.

(26d) Once the data has been filtered to specific reports, the report can be generated.

### **Hospital: Query Tool**

**Purpose of the report:**The report generates a 'dump' of the data which can be used by data analysers to obtain data that is not available on the standard reporting formats of the information sytem

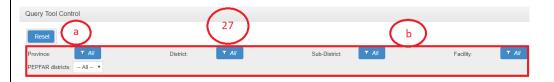

(27a) Reset button used to reset the filters to select all data.

(27b) Filters are used to get specific data.

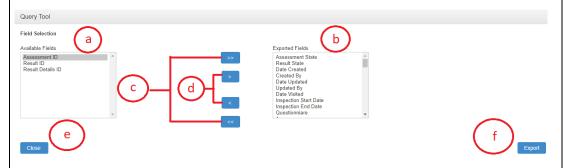

(28a) These are the fields that are available to be exported in the report.

(28b) These are the fields that will be exported when the export button is clicked.

(28c) These buttons are used to move all available fields from the (a) to (b), or from (b) to (a).

(28d) These buttons are used to move single or multiple fields from (a) to (b) or (b) to (a) at a single time.

(28e) The close button can be used close the query tool and take the user back to the home page.

(28f) The export button is used to export data with the selected fields in (b) to a zip file.

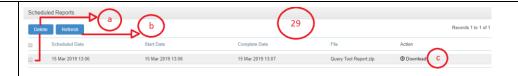

(29a) once the checkbox is selected, the delete button can be used to delete the record of the download.

(29b) The refresh button can be used to refresh the records and details, used when the record is being generated, it may take time and the refresh button is used to see if the report is ready to download.

(29c) Once the "Download" icon shows under the "Action" section, then click the "Download" icon to download the report. The report will download in a zip file.

# Hospital: Facility status Report

(30a) Purpose of the report: The report generates a list of all the hospitals (according to the user's permissions) with the average scores for vital, essential, important and avergae global score with the status (Ideal category).

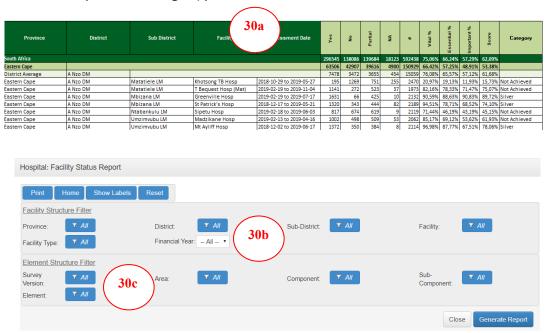

(30a) Use the filters to select the financial year you want to generate the report for.

(30b) The filters under the 'Element structure Filter' can be use to filter to obtain results for specific areas, components, sub-components and elements.

# Hospital: Progress on Areas Submitted Report

(31a) Purpose of the report: The report generates a list that indicates the status of the all the areas selected for the hospital. This is to guide staff to track the progress made with capturing of the assessment.

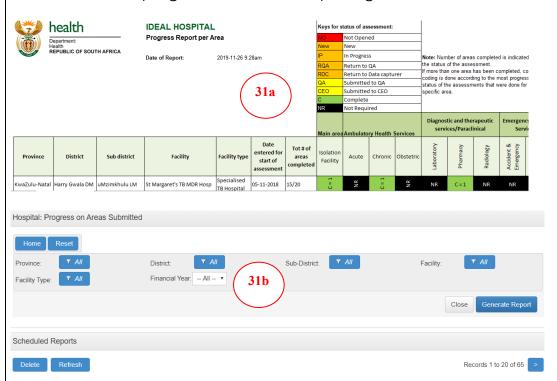

(31b) Use the filters to select the financial year you want to generate the report for.

**Note:** The most advanced status of the area will be colour coded if more than one area with the same name has been captured. For example if two areas for "Medical Ward" have been captured, one is "In progress" and one has been "Completed", the area will be coloured green. The number of each Area that were opend is also indicated. Refer to the note at the bottom of page 12 regarding number of required areas to be completed before a report is viewed as "Complete".

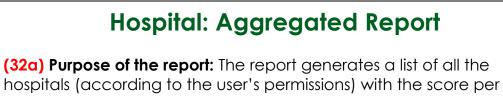

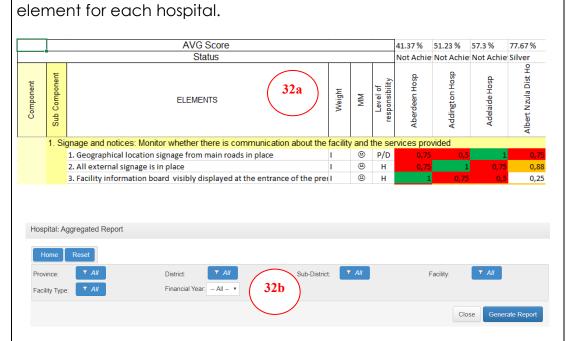

(32b) Use the filters to select the financial year you want to generate the report for.

# Hospital: Selected Areas Per Assessment Report

(33a) Purpose of he report: The report generates a list of hospitals (according to the user's permissions) that indicates which areas were selected for every hospital (as selected by the hospital when the assesment was opened) to give managers an overview of which areas are present in every hospital.

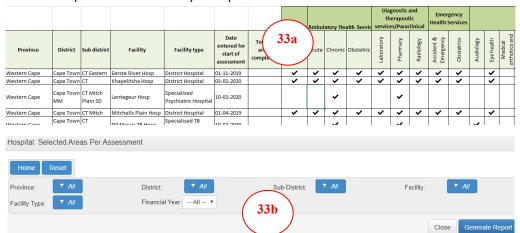

(33b) Use the filters to select the financial year you want to generate the report for

#### **GENERATE DASHBOARDS**

# **Hospital: Dashboards**

(34) The dasboards can be accessed by selecting the 'Dasboards' tab from the main menu bar. The dashboards display data in graphs for ease of interpretation.

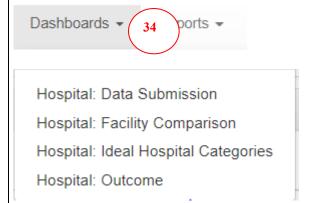

(35) Each dashoard has a set of filters that can be used to filter to obtain data for a specific district/sub-district/facility/facility type/financial period.

#### **Dashboards**

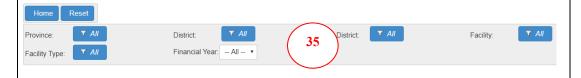

# **Hospital: Data Submission**

(36) Purpose of the dashboard: The dashboard display the number of completed assessments that were submitted.

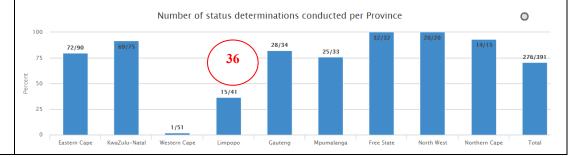

# Hospital: Facility Comparison Dashboard

(37) Purpose of the dashboard: The dashboard compare the data per province/district/sub-district.

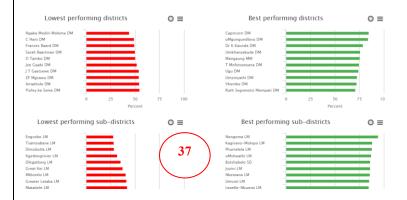

# Hospital: Ideal Hospital Categories Dashboard

(38) Purpose of the dashboard: The dashboard display the number of hospitals that obtained an Ideal status.

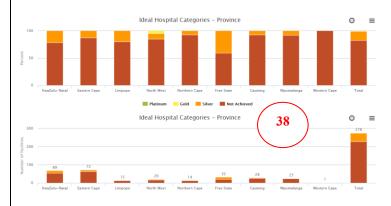

# Hospital: Outcome

(39) Purpose of the dashboard: The dashboard display the performace of hospitals per component and compare the performance per province/district/sub-district.

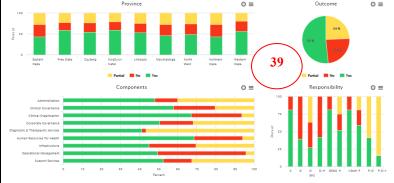

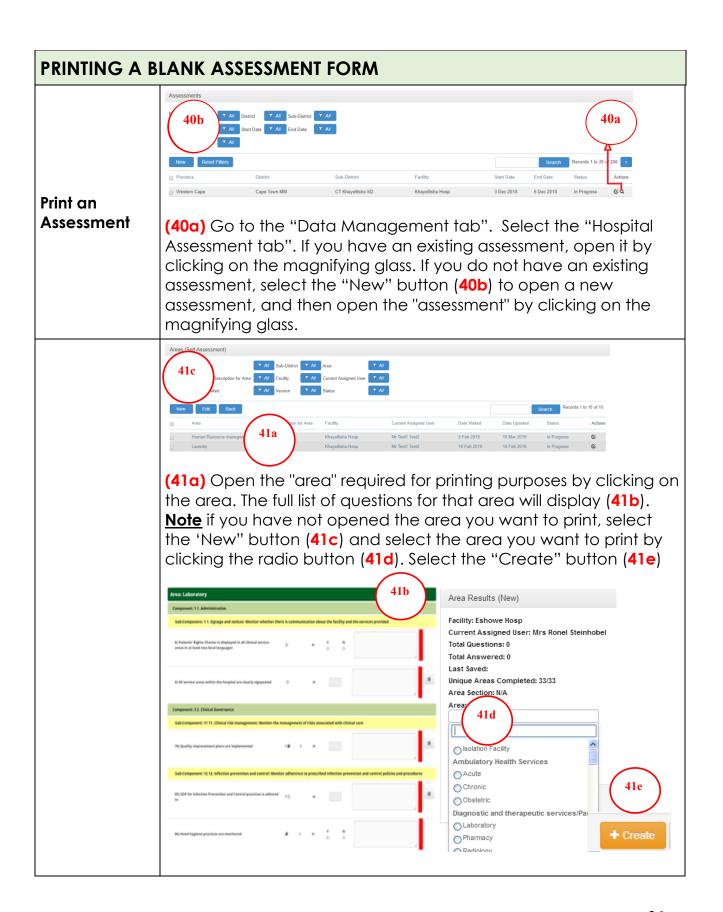

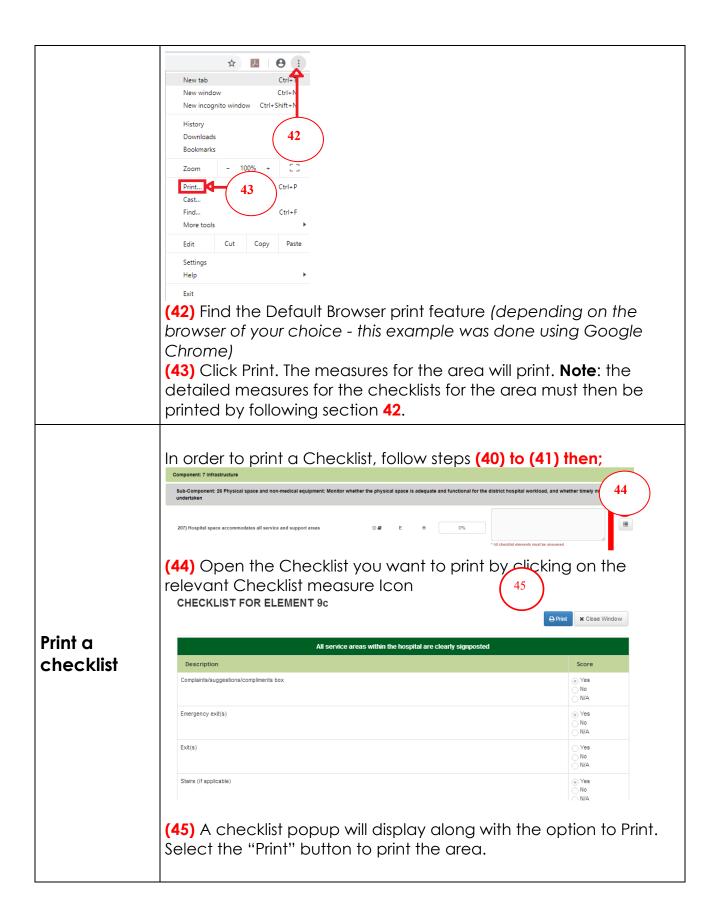